Click the HL-1850\_1870N series icon on the Desktop.

**Select Set Default Printer** from the Printing menu

**The setup is now complete.**

# **Driver Installation Guide Macintosh® For USB Users Laser Printer HL-1850 and HL-1870N**

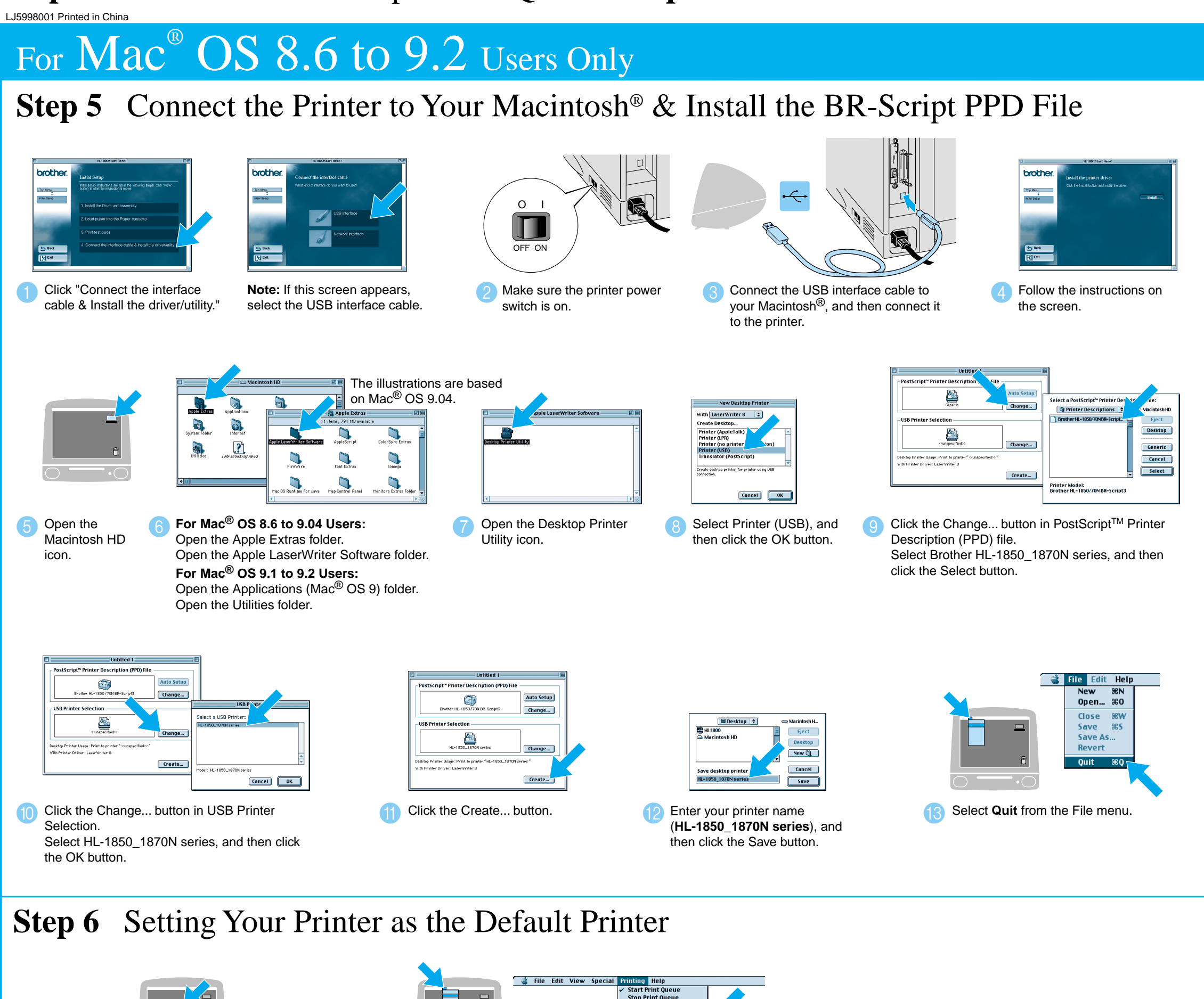

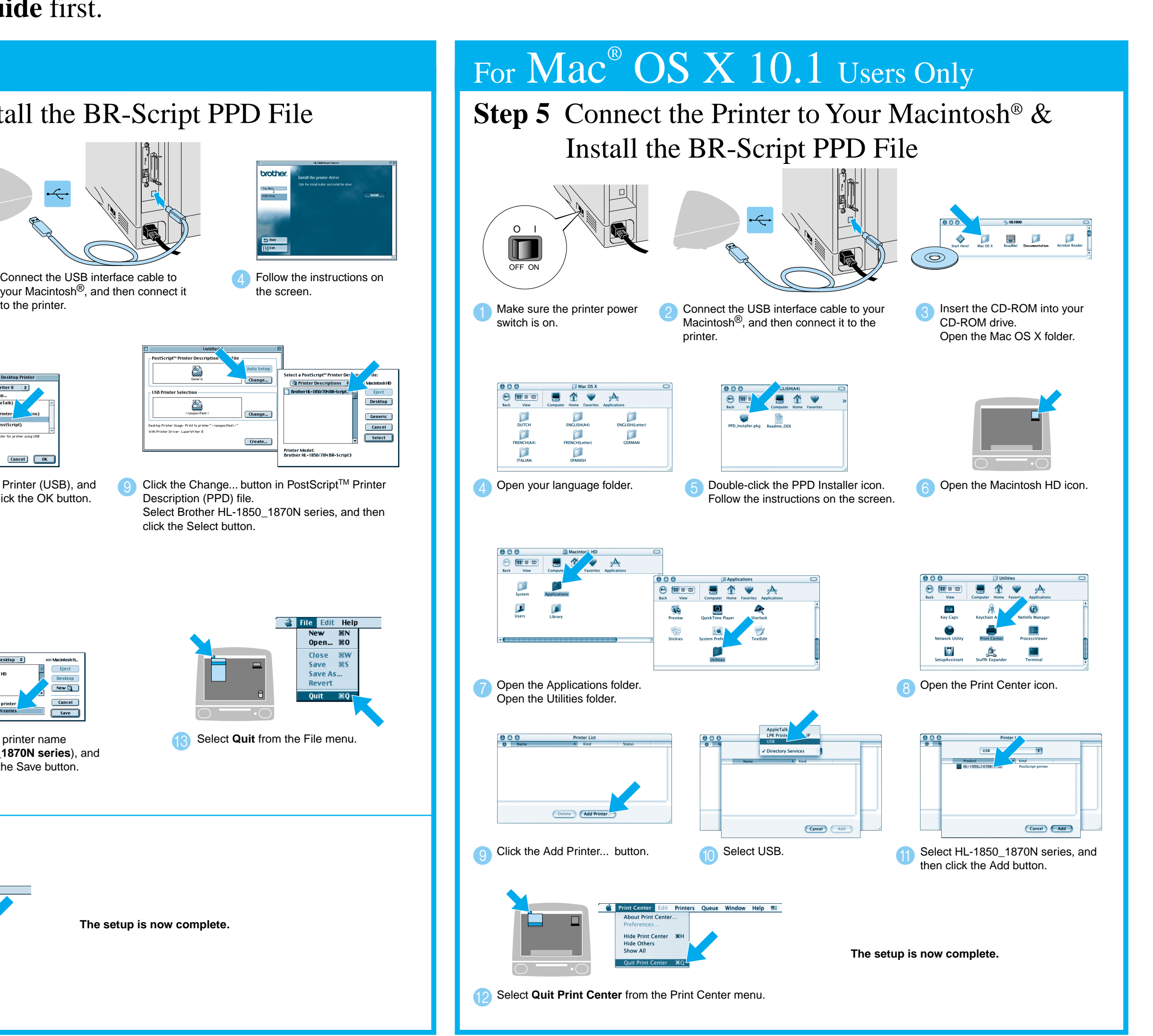

### **Steps 1 to 4** Follow these steps in the **Quick Setup Guide** first.

Follow the instructions in this guide for your operating system.

Some illustrations are based on the HL-1870N.

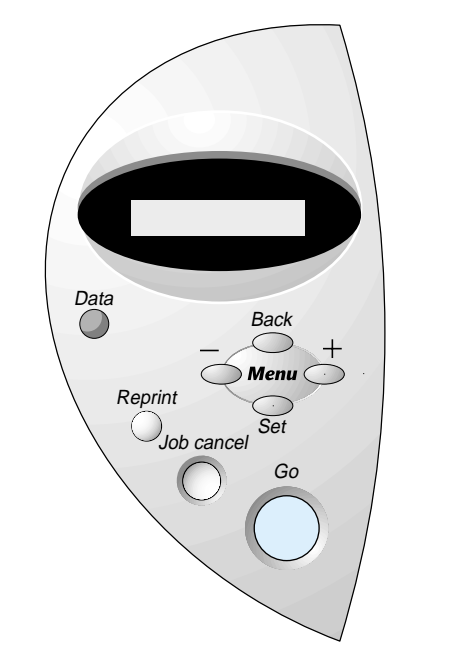

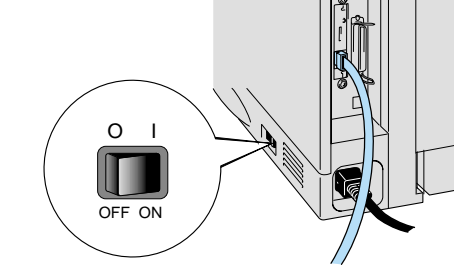

Turn on the printer power switch.

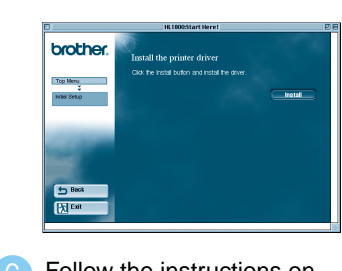

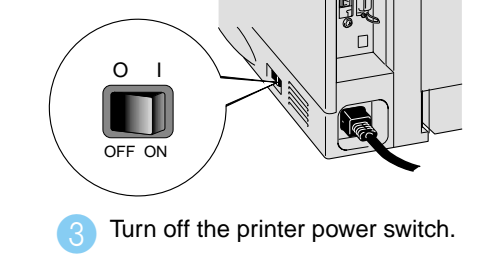

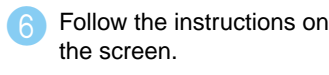

**The Setup is now complete.**

**Step 5** Connect the Printer to Your Macintosh® & Install the BR-Script PPD File

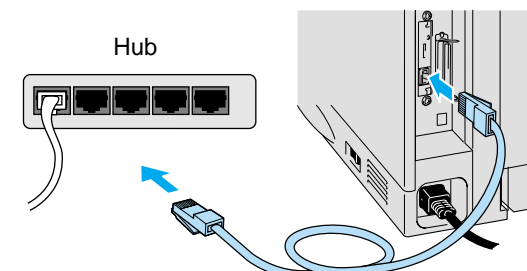

4 Connect the network interface cable to the printer, and then connect it to a free port on your hub.

**Click the LaserWriter8**<sup>\*1</sup> icon, and then select BRN\_xxxxxx\_P1\_AT. Click the Create... button. Close the Chooser.

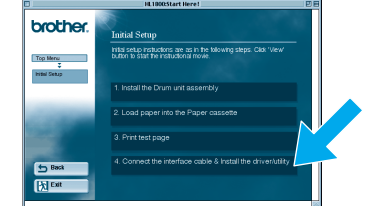

Click "Connect the interface cable & Install the driver/utility."

 $\bullet$ 

\*1 If the Apple LaserWriter8 Driver is not already installed on your system, you can download it from http://www.apple.com \*2 xxxxxx are the last six digits of the Ethernet address. For more information, see Chapter 7 of the Network User's Guide.

@2002 Brother Industries, Ltd. ALL RIGHTS RESERVED (1.0.000 CONDUCT) SESSERVED MELL RIGHTS RESERVED MILL RIGHTS RESERVED (1.0.0.000 CONDUCT) SESSERVED THE MANUSOLUM SERVED THE MANUSOLUM SERVED THE MANUSOLUM SERVED THE MANU All other brand and product names are trademarks or registereted trademarks of their respective holders.

### **Steps 1 to 4** Follow these steps in the **Quick Setup Guide** first.

# For  $\text{Mac}^{\circledast} \text{OS}$   $8.6$  to  $9.2$  Users Only

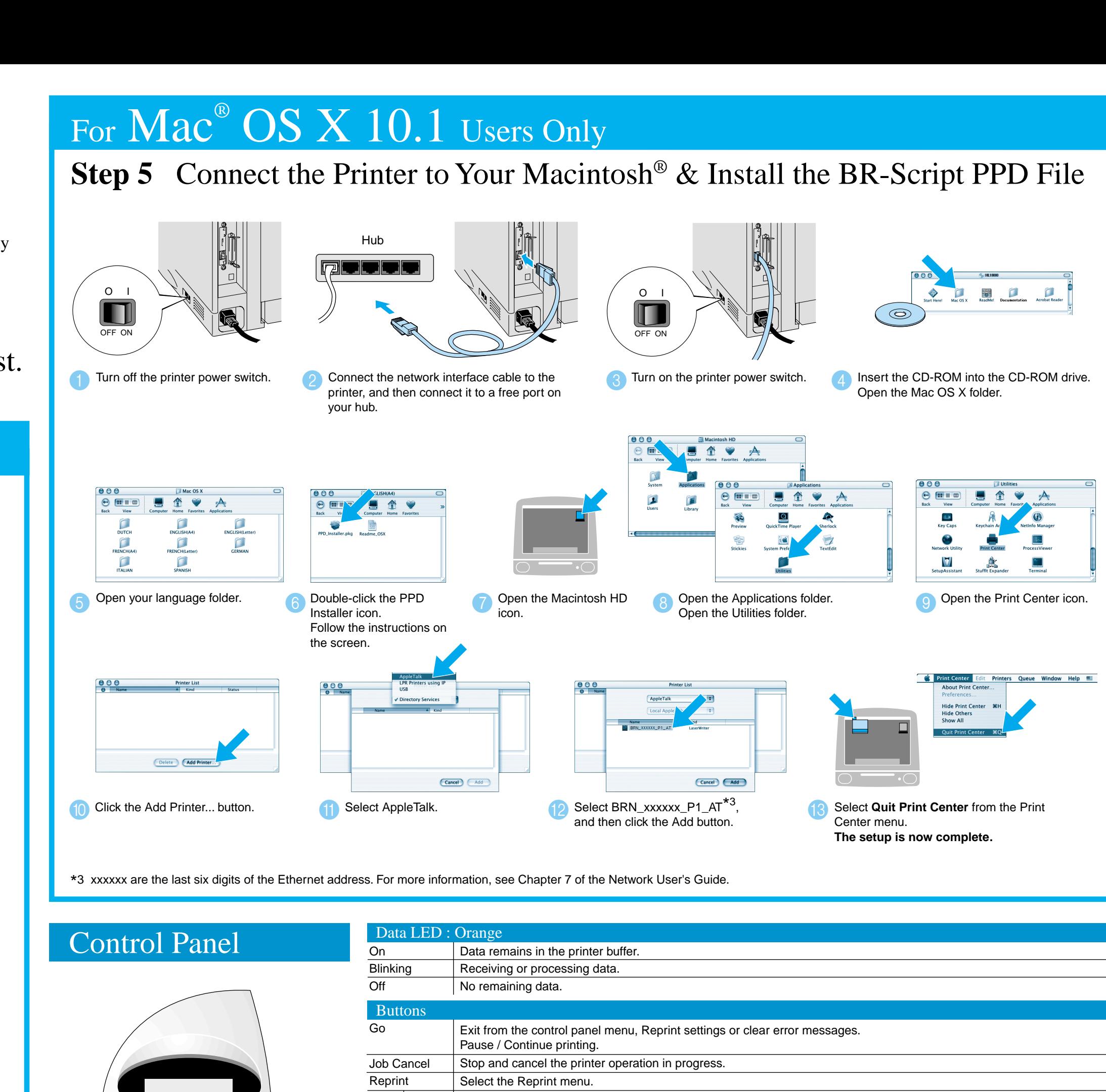

## **Driver Installation Guide Macintosh® For Network Users**

- For HL-1850 users: If you are going to connect the printer to your network, purchase the optional Network board (NC-4100h).
- Before you continue, please ensure that the administrator has configured the network printer settings correctly referring to the **Network Quick Setup Guide**.
- Follow the instructions in this guide for your operating system.
- Some illustrations are based on the HL-1870N.

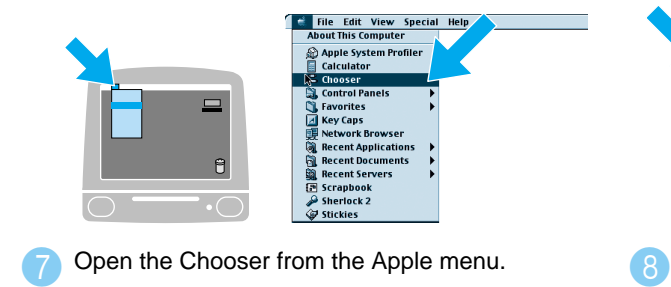

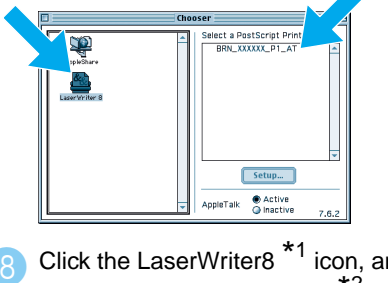

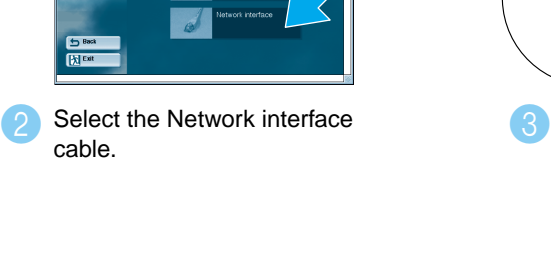

For more information, see "CONTROL PANEL" in Chapter 3 of the User's Guide on the supplied CD-ROM.

Language Setting (Default setting is English)

**Menu** 

1. Select the **SETUP** mode by pressing the **+** button, and then press the **Set** button.

2. Check that the **LANGUAGE** message appears, and then press the **Set** button.

3. Choose your language by pressing the **+** or **-** button, and then press the **Set** button. An asterisk mark (\* ) appears at the end of the display.

(You can return to the **READY** status by pressing the **Go** button.)

Please enhance the RAMDISK size when you want to use the Reprint functions without the optional HDD or CompactFlash.<br>See "RAM expansion" in Chapter 4 of the User's Guide on the supplied CD-ROM.

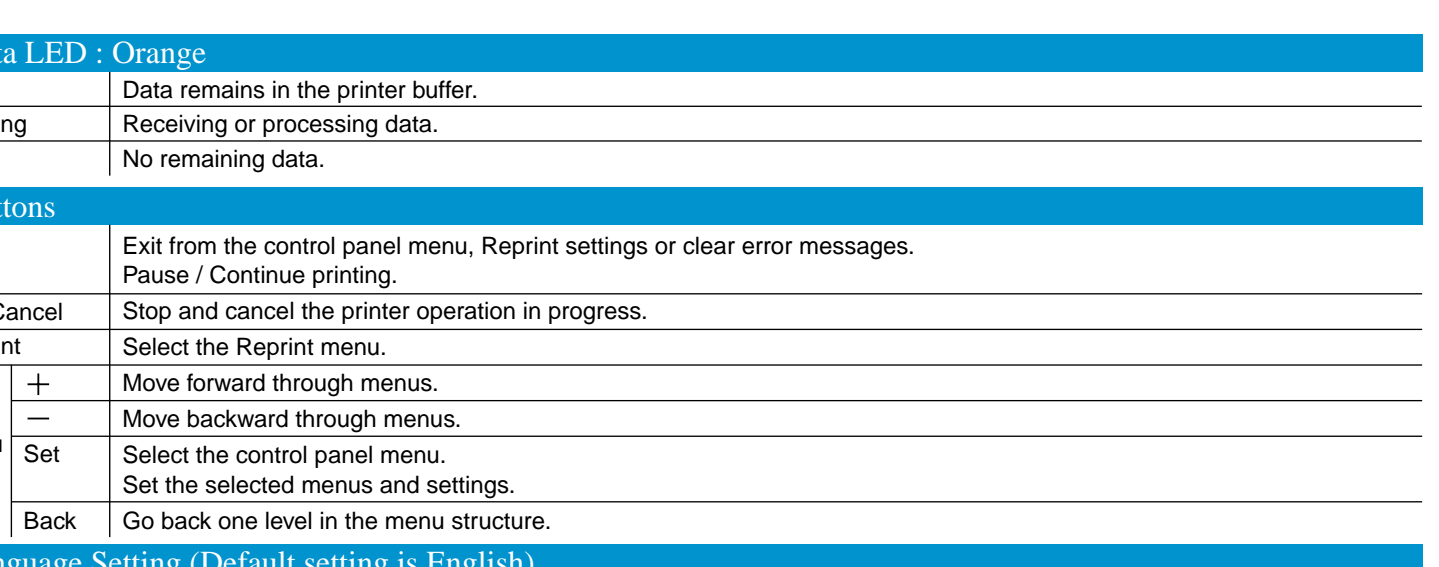